Anexo 5

# **INTERFAZ GRÁFICA PARA UNA PLATAFORMA DE SIMULADORES DE PROCESOS DE USO ACADÉMICO**

Anexo 5: Manuales de Usuario

INGENIERÍA INFORMÁTICA

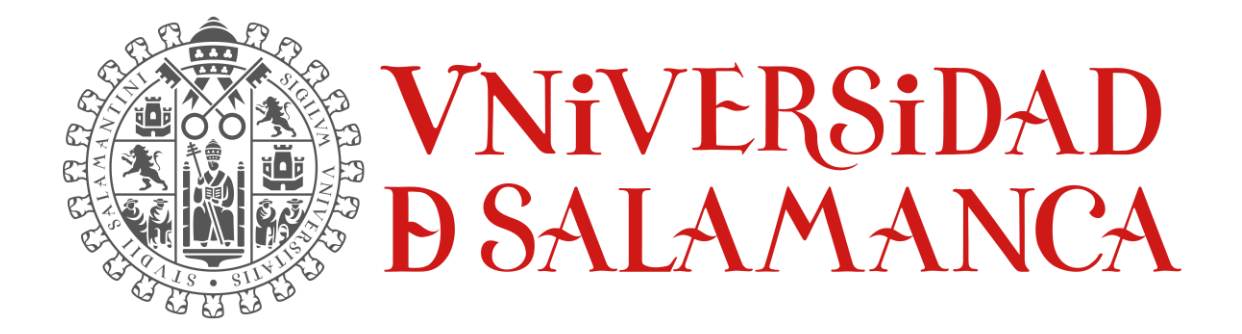

Septiembre de 2023

#### **ALUMNO:**

ÁLVARO GARCÍA LABRADOR 70913088V

\_\_\_\_\_\_\_\_\_\_\_\_\_\_\_\_\_\_\_\_\_\_\_\_\_\_\_\_\_

#### **TUTORES**

MARIO FRANCISCO SUTIL PASTORA ISABEL VEGA CRUZ

\_\_\_\_\_\_\_\_\_\_\_\_\_\_\_\_\_\_\_\_\_\_\_\_\_\_\_\_\_\_\_\_\_

# Índice

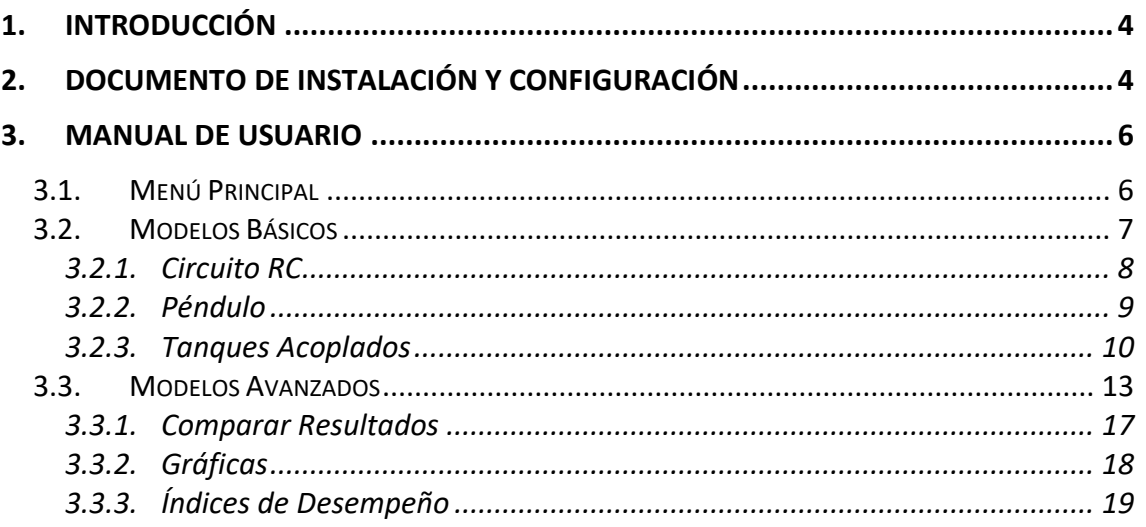

# Ilustraciones

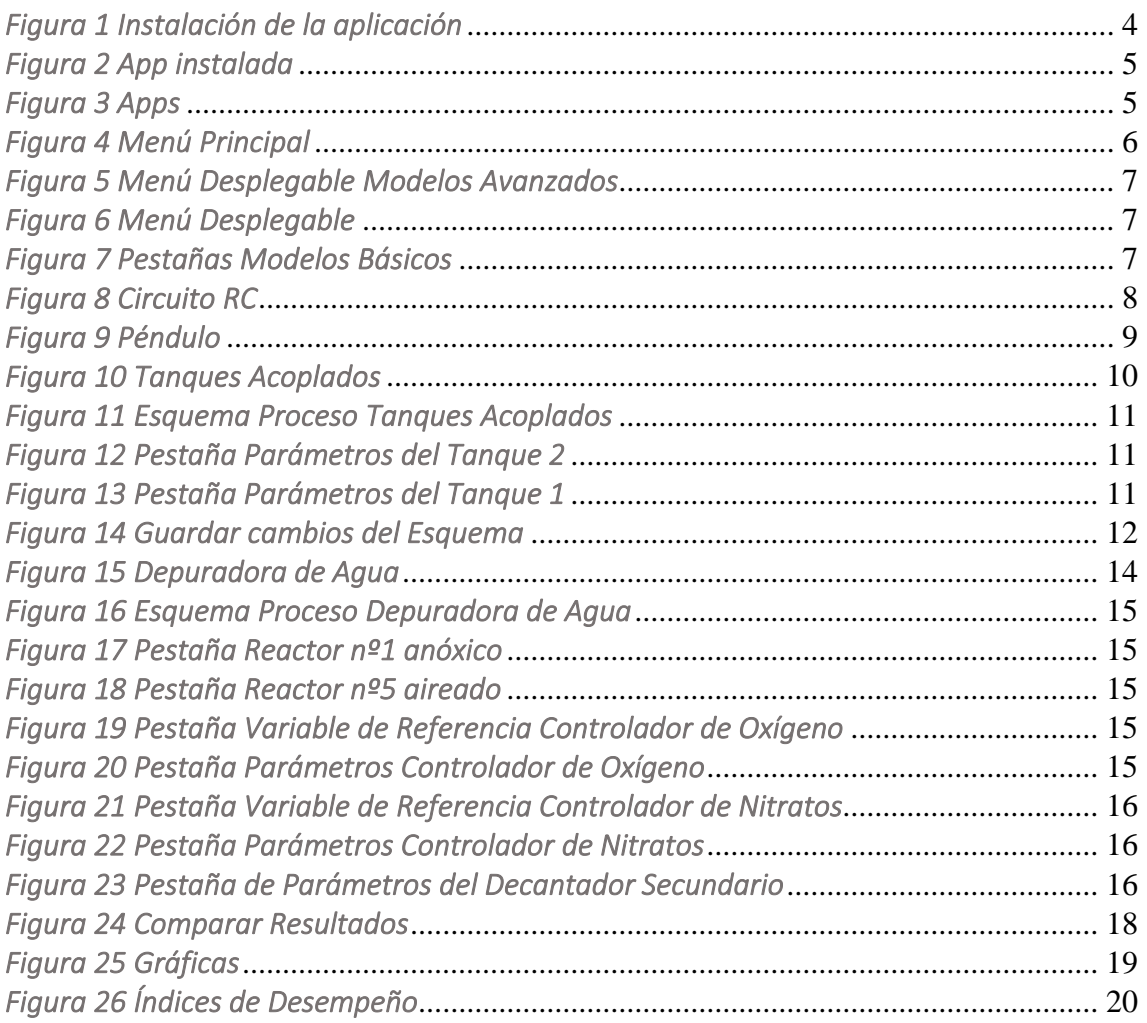

# <span id="page-3-0"></span>1. Introducción

Este anexo está enfocado de cara al usuario, recogiendo los manuales y guías de usuario necesarios para el correcto manejo y entendimiento de la aplicación. En una primera instancia se comentarán los pasos que debe de seguir el usuario para la instalación de la aplicación y posteriormente se desarrollará un manual de uso dirigido exclusivamente a los usuarios, en este caso, alumnos, que vayan a utilizar la aplicación.

# <span id="page-3-1"></span>2. Documento de instalación y configuración

Como se ha comentado en anteriores anexos, para el uso de esta aplicación de Simulación de Modelos, es estrictamente necesario que el usuario tenga anteriormente instalado el entorno de MATLAB y su herramienta Simulink, pues son estás dos herramientas en las que se basa la aplicación.

Con estas condiciones ya cubiertas, solamente quedaría instalar la aplicación a partir del archivo de instalación que el programador ha proporcionado al usuario.

Para la instalación de la aplicación hay que seguir estos simples pasos:

o Pulsar doble click en el propio archivo de instalación de Simulación de Modelos. En ese momento se abrirá una ventana que para instalar la aplicación en My Apps.

La aplicación se instalará en el propio MATLAB como si de una herramienta propia se tratara.

<span id="page-3-2"></span>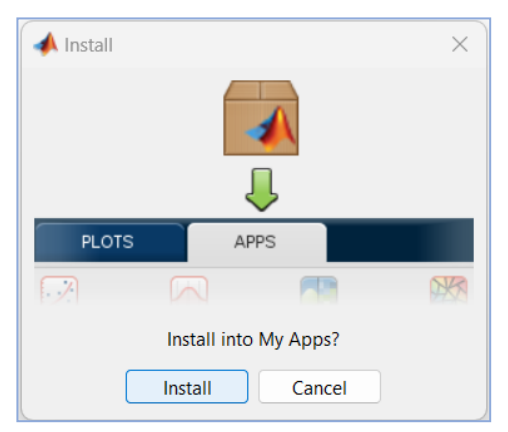

*Figura 1 Instalación de la aplicación*

o Una vez instalada se mostrará este mensaje, informando al usuario que la aplicación se encuentra instalada en *Apps*.

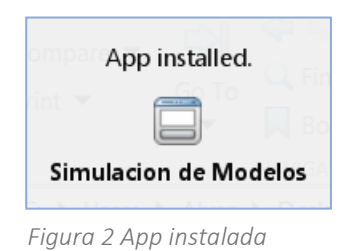

<span id="page-4-0"></span>o La aplicación ya quedaría instalada en la pestaña de Apps lista para su ejecución.

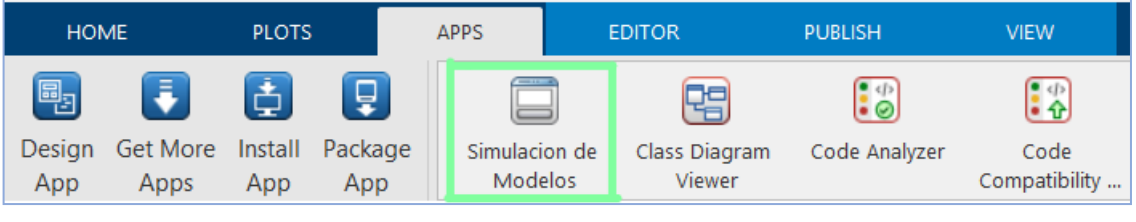

<span id="page-4-1"></span>*Figura 3 Apps*

# <span id="page-5-0"></span>3. Manual de Usuario

Este apartado tratará de explicar a la perfección el manejo de la aplicación en todas las ventanas. Enfocado a cualquier nuevo usuario que desconozca las funcionalidades del sistema.

<span id="page-5-1"></span>Se describirá cada ventana y se explicará cada una de las funcionalidades que ofrece y la manera de usarlas.

## 3.1. Menú Principal

Esta es la ventana principal de la aplicación, la primera ventana que se le muestra al usuario cuando se inicia el sistema.

En ella se muestra el nombre de la aplicación con los logos de MATLAB y Simulink y en el medio se muestran los botones de *Modelos Básicos* y *Modelos Avanzados*.

Estos dos botones redirigirán al usuario a la ventana correspondiente dónde se encontrará con esos modelos y podrá realizar las simulaciones y funcionalidades que ofrece.

Además, se encuentra el botón *cerrar* más abajo que permite el cierre completo de la aplicación.

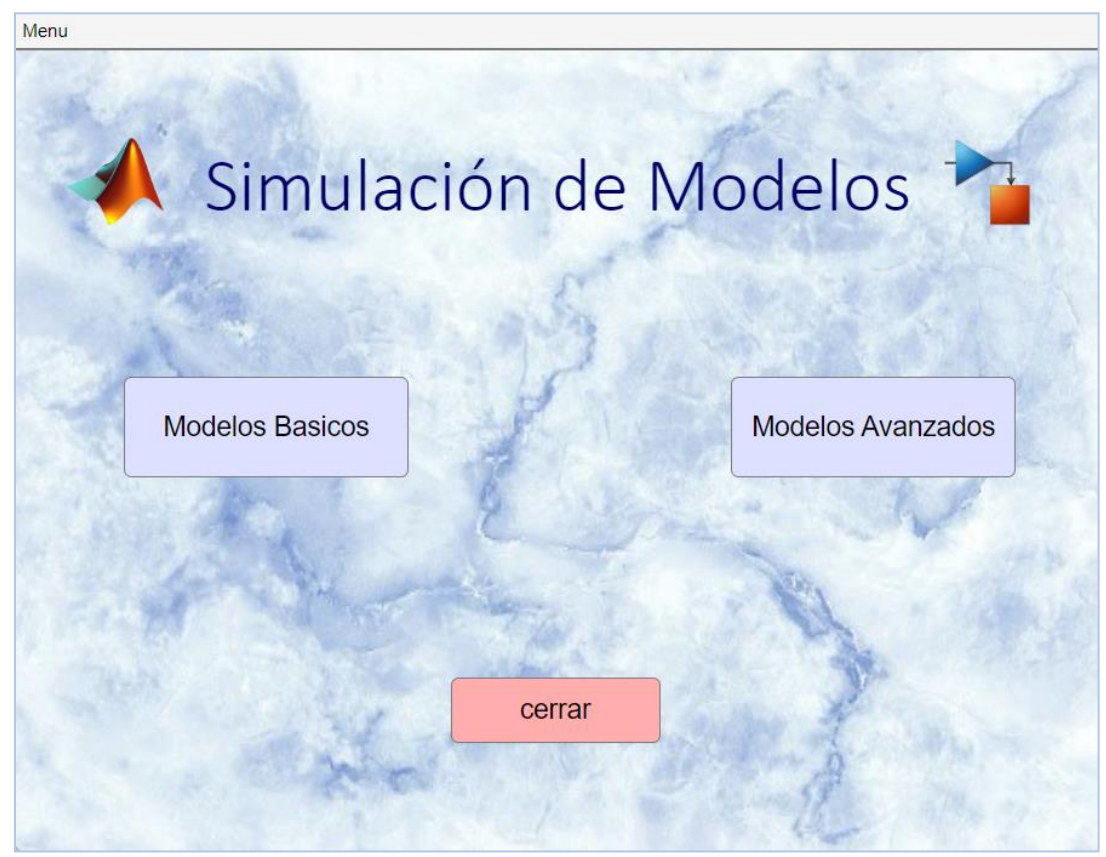

<span id="page-5-2"></span>*Figura 4 Menú Principal*

En la propia ventana y en todas las que veremos a continuación, existe una funcionalidad que permite al usuario moverse a cualquier ventana independientemente de la ventana en la que se encuentre.

El Menú Desplegable se encuentra en la esquina superior izquierda.

Desde aquí el usuario se puede dirigir a la ventana que considere, exceptuando las ventanas de Gráficas e Índices de Desempeño que sólo estarán accesibles una vez se haya realizado una simulación del modelo avanzado.

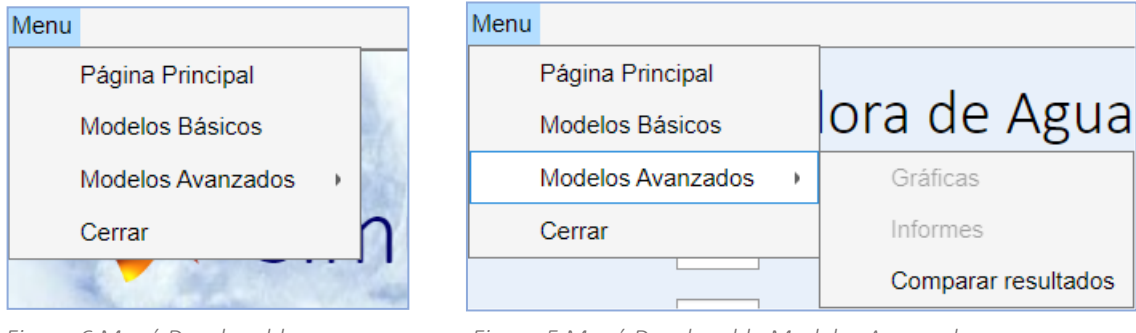

<span id="page-6-2"></span>*Figura 6 Menú Desplegable Figura 5 Menú Desplegable Modelos Avanzados*

#### <span id="page-6-1"></span>3.2. Modelos Básicos

<span id="page-6-0"></span>Una vez se pulsa el botón de *Modelos Básicos* el usuario será redirigido directamente al primer modelo básico que en este caso será el Circuito RC. En esta ventana existe una serie de pestañas en la parte superior que permitirán al usuario visualizar los diferentes modelos básicos ofrecidos: Circuito RC, Péndulo y Tanques Acoplados.

Dentro de cada una de estas subventanas se mostrará el modelo seleccionado y sus funcionalidades, además permitirá al usuario volver a la ventana anterior (Menú Principal) de una manera más rápida e intuitiva pulsando la flecha que se encuentra en la parte superior izquierda.

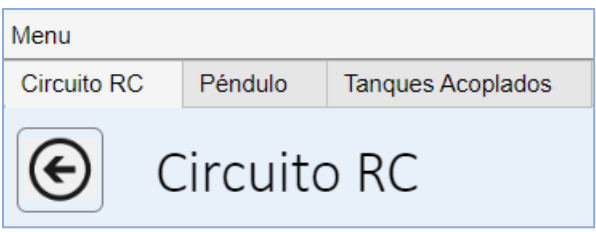

<span id="page-6-3"></span>*Figura 7 Pestañas Modelos Básicos*

## *3.2.1. Circuito RC*

<span id="page-7-0"></span>Como se ha comentado anteriormente, este modelo será el primero que se visualizará cuando se ejecute el sistema por primera vez.

La ventana contiene tres campos modificables que son el Tiempo inicial y final de simulación y el voltaje inicial del condensador. También tiene una gráfica que es dónde se visualizarán los resultados de la simulación, una imagen del propio circuito y tres botones que permiten las funcionalidades del modelo.

El botón de *Simular* realiza la simulación en cuestión con los datos introducidos por el usuario en los campos modificables.

Una vez que se haya simulado el sistema, la aplicación permitirá al usuario visualizar los resultados en la gráfica, entonces pondrá accesibles los botones de *Intensidad* y *Voltaje* para que el usuario visualice los resultados de la simulación con respecto a la intensidad o el voltaje.

En el momento en el que alguno de los campos modificables se cambie, en ese instante se bloquearán los botones de *Intensidad* y *Voltaje* de nuevo para que el usuario vuelva a simular el modelo con estos nuevos datos.

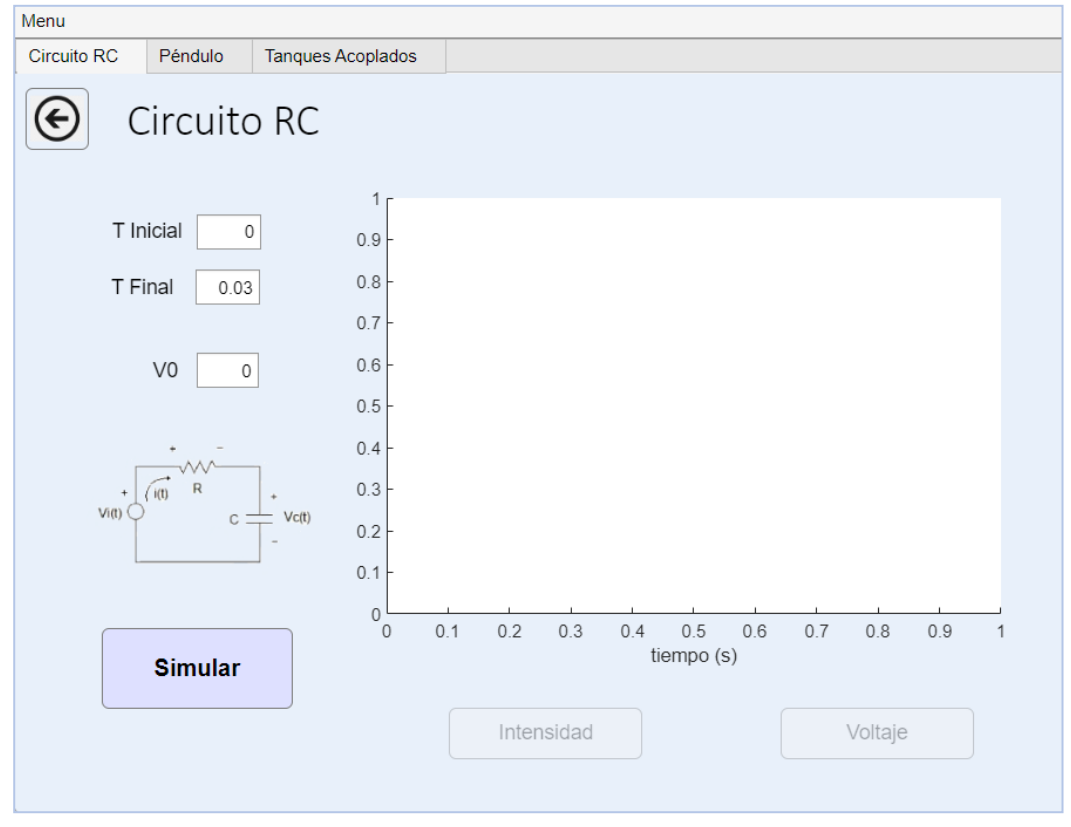

<span id="page-7-1"></span>*Figura 8 Circuito RC*

## *3.2.2. Péndulo*

<span id="page-8-0"></span>La pestaña del Péndulo nos muestra la imagen del propio modelo representando las diferentes fuerzas involucradas en el modelo, las dos gráficas dónde se van a visualizar los resultados de la simulación, diferenciando la gráfica de posición del péndulo a lo largo del tiempo y la velocidad del péndulo a lo largo del tiempo.

Debido a ser un modelo más simple que el anterior, no tiene variables modificables, por lo que sólo tiene la opción de simular el sistema, simplemente pulsando el botón se visualizarán los resultados directamente en las gráficas.

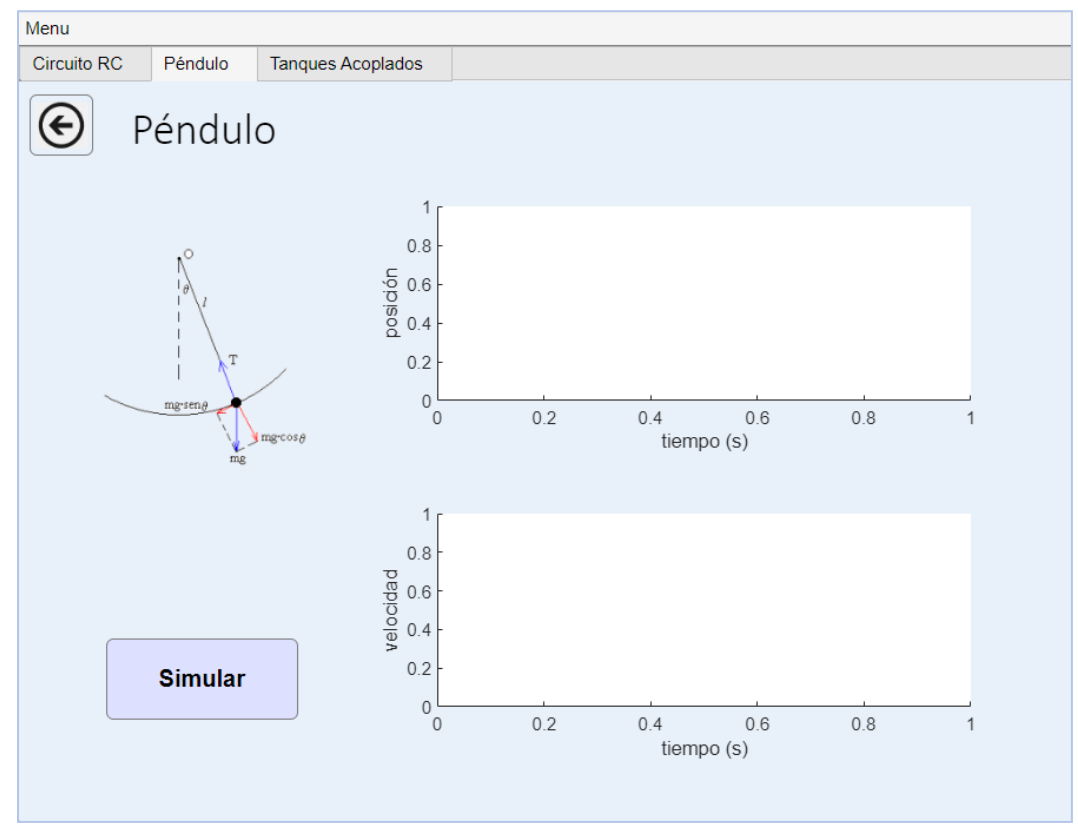

<span id="page-8-1"></span>*Figura 9 Péndulo*

#### *3.2.3. Tanques Acoplados*

<span id="page-9-0"></span>De todos los modelos básicos, este es el que más funcionalidades ofrece, al ser el más complejo de los tres.

La pestaña muestra al usuario la imagen del modelo de Tanques Acoplados, para que el usuario se puedan hacer una idea de cómo sería en la vida real el modelo con el que va a trabajar.

Tiene dos campos modificables: el tiempo inicial y final de la simulación.

Como en los anteriores modelos, cuenta con una gráfica en la propia ventana dónde se visualizarán los resultados de la simulación.

Este modelo cuenta con dos botones nuevos que no se habían visto en anteriores modelos: *Esquema Proceso* y *cerrar*.

Estos dos botones permitirán abrir y cerrar el esquema del proceso de los Tanques Acoplados para que el usuario pueda modificar variables y ver cómo varía la simulación en consecuencia a esos cambios.

Como los otros modelos tiene el botón de *simular* para ejecutar la simulación y los dos botones de visualización de resultados que mostrarán la altura del primer tanque y la altura del segundo tanque.

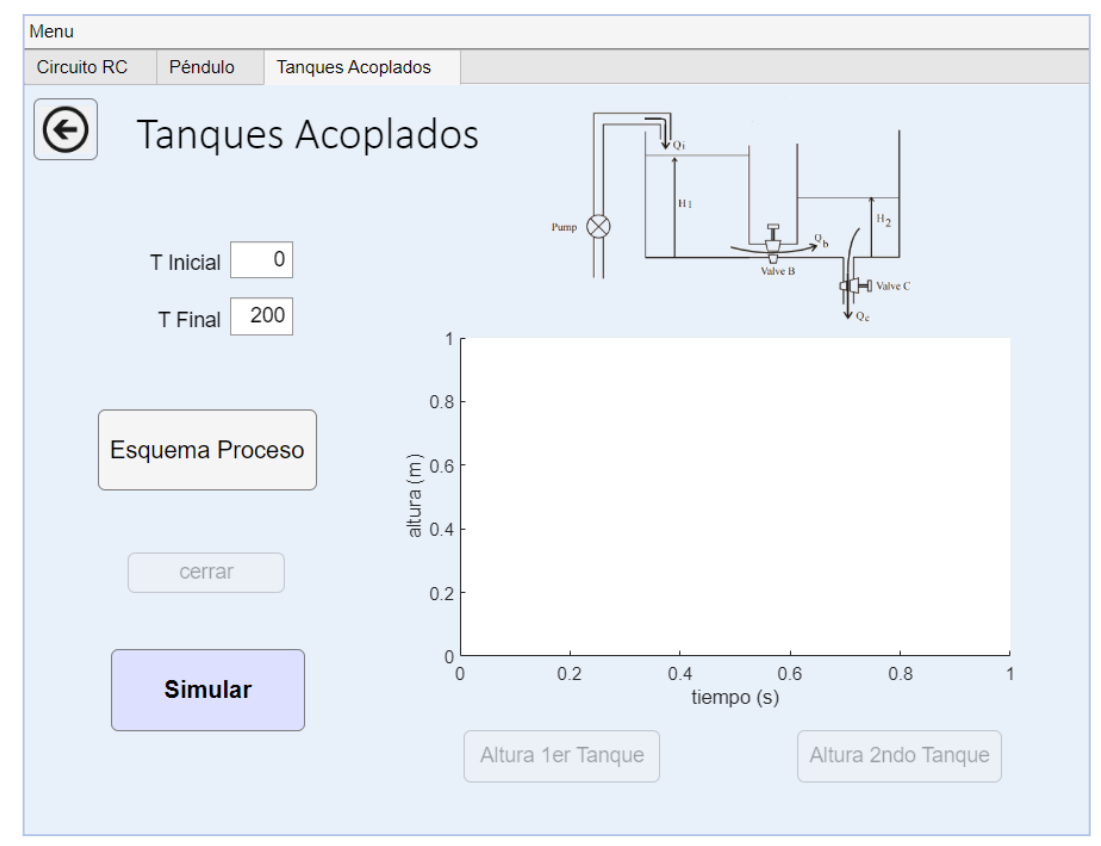

<span id="page-9-1"></span>*Figura 10 Tanques Acoplados*

#### *Esquema Proceso de Tanques Acoplados*

En cuanto se pulse el botón de *Esquema Proceso* se abrirá el archivo 'Tanques alvaro.slx' de Simulink dónde se podrá ver el esquema del proceso y se podrán modificar las variables ofrecidas por cada subsistema. Este Esquema de Proceso está formado únicamente por dos subsistemas:

1er Tanque Acoplado y 2ndo Tanque Acoplado.

Luego sólo se podrán modificar las variables que se ofrezcan de esos dos subsistemas.

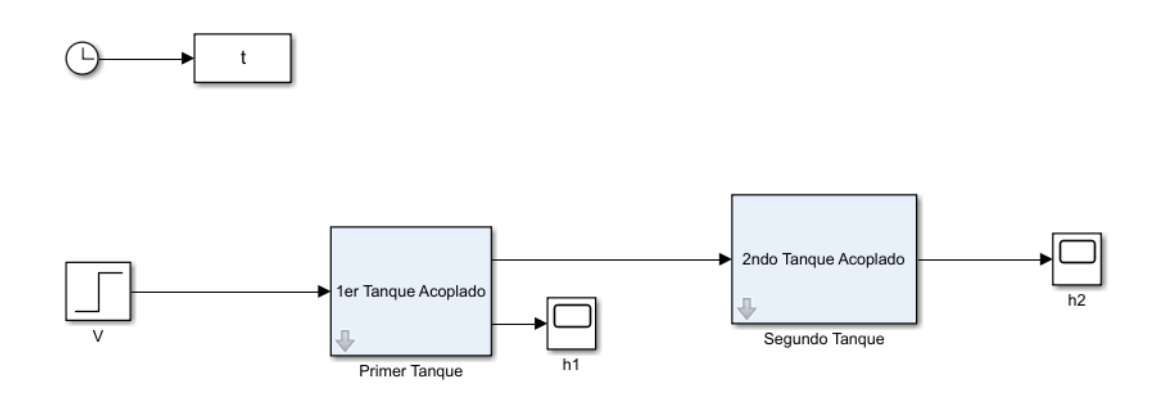

<span id="page-10-0"></span>*Figura 11 Esquema Proceso Tanques Acoplados*

Para ver y/o modificar las variables de cada uno simplemente basta con pulsar doble click en el subsistema. De esta forma se mostrará la siguiente ventana:

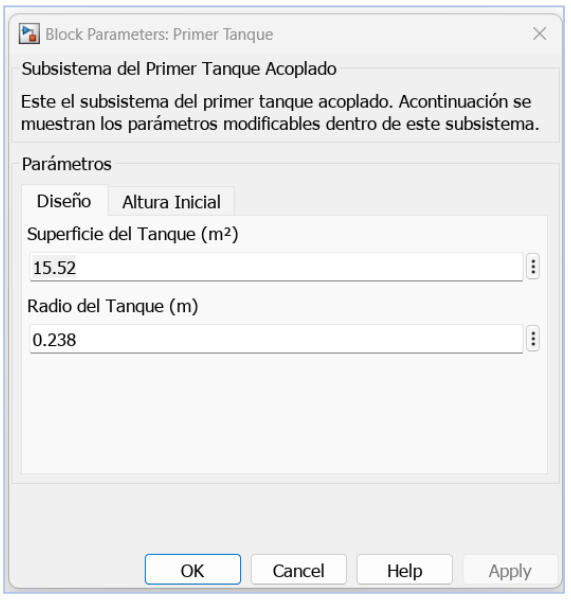

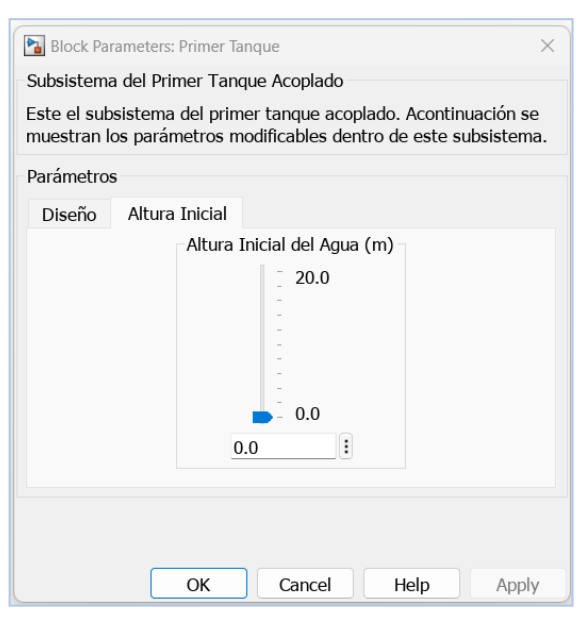

<span id="page-10-2"></span>*Figura 13 Pestaña Parámetros del Tanque 1 Figura 12 Pestaña Parámetros del Tanque 2*

<span id="page-10-1"></span>

Como se puede observar la ventana emergente tiene un apartado de parámetros, que es dónde se muestran las variables modificables.

En este caso cuenta con dos pestañas: los parámetros relacionados con el diseño del tanque y el parámetro de la altura inicial del tanque, el cual se muestra con una barra vertical para seleccionar la altura con la flecha azul.

Una vez el usuario haya hecho los cambios convenientes pulsará en el botón *ok* o el la *x* de la esquena superior derecha para cerrar la ventana emergente del subsistema abierto.

Si el usuario no quiere realizar más cambios y desea realizar la simulación con estos cambios realizados, entonces tendrá que pulsar las teclas *Ctrl+S* o simplemente pulsar el botón de guardado para salvar los cambios.

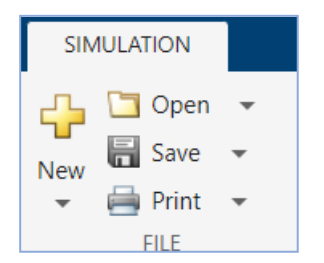

*Figura 14 Guardar cambios del Esquema*

<span id="page-11-0"></span>De esta forma ya se puede cerrar el archivo desde la ventana de la aplicación pulsando el botón *cerrar*.

Una vez realizado los cambios, en el momento en el que se realice la simulación se podrán visualizar los resultados con los cambios realizados en el esquema de proceso.

### 3.3. Modelos Avanzados

<span id="page-12-0"></span>La ventana inicial que nos muestra la aplicación al pulsar el botón de *Modelos Avanzados* es la pantalla principal de la Depuradora de Aguas residuales, aquí se podrán observar las funcionalidades principales de este modelo, que es el más complejo de todos los vistos hasta el momento.

En primera instancia podremos ver una imagen que representa el esquema BSM1 y dos campos modificables para introducir el tiempo de simulación del modelo.

Los botones de *Esquema Proceso* y *Cargar Parámetros* ofrecen dos funcionalidades independientes:

- o *Esquema Proceso*: este botón funciona igual que el de tanques acoplados, es decir, abre el archivo de Simulink del modelo 'benchmark.mdl' y permite modificar los parámetros permitidos.
- o *Cargar Parámetros*: este segundo botón permite al usuario cargar un archivo \*.mat que contenga los datos de una simulación ya ejecutada y ahorrarse el trámite de ejecutar la simulación.

En el caso de que se carguen correctamente los parámetros, se activaran las funcionalidades de Gráficas e Índices de Desempeño, esto es porque ya se tienen los datos cargados en la base de MATLAB y por ende se pueden ver los resultados.

Si no se cargan los parámetros habría que pulsar el botón de *Simular* y esperar un tiempo hasta que termine para que se activen los botones de *Gráficas* e *Índices de Desempeño*.

Además, habiendo realizado la simulación directamente desde la aplicación, se le permitirá al usuario guardar los datos de la simulación en un archivo \*.mat, pulsando el botón de *Guardar resultados*., para que posteriormente los pueda utilizar y cargarlos con la opción de *Cargar parámetros*.

A parte de estos botones existen tres funcionalidades añadidas relacionadas con la comparación de simulaciones y visualización de resultados:

- Comparar Resultados
- Gráficas
- Índices de Desempeño

Anexo 5

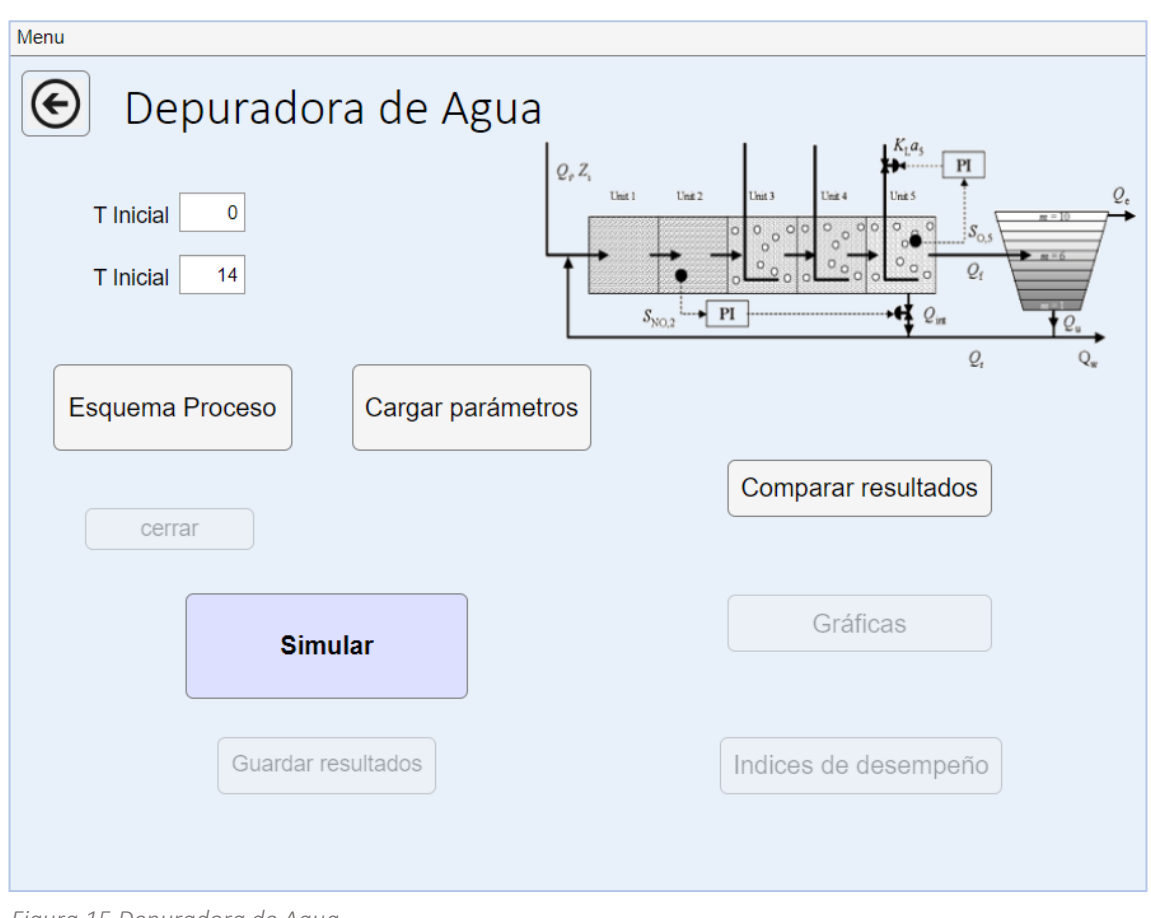

<span id="page-13-0"></span>*Figura 15 Depuradora de Agua*

#### *Esquema Proceso de Depuradora de Agua*

Al igual que el modelo de tanques acoplados, la depuradora de aguas residuales cuenta con un archivo Simulink que contiene su esquema este es el conocido BSM1, 'benchmark.mdl'. Pulsando el botón de *Esquema Proceso* se abrirá el siguiente esquema, el cuál cuenta con muchos más subsistemas que el de tanques acoplados.

En este caso, los subsistemas que ofrecen la capacidad de modificar parámetros son los siguientes: el primer y segundo Reactor anóxico, el tercero, cuarto y quinto Reactor aireado, el Controlador de Oxígeno, el Controlador de Nitratos y el Decantador Secundario.

Como se ha explicado en el apartado de tanques acoplados, para ver y/o modificar los parámetros, basto con pulsar doble click en cualquiera de los subsistemas comentados.

Una vez se abre la pestaña de ese subsistema el usuario puede modificar los valores que se le ofrecen y cerrar la pestaña para seguir abriendo las de otros subsistemas.

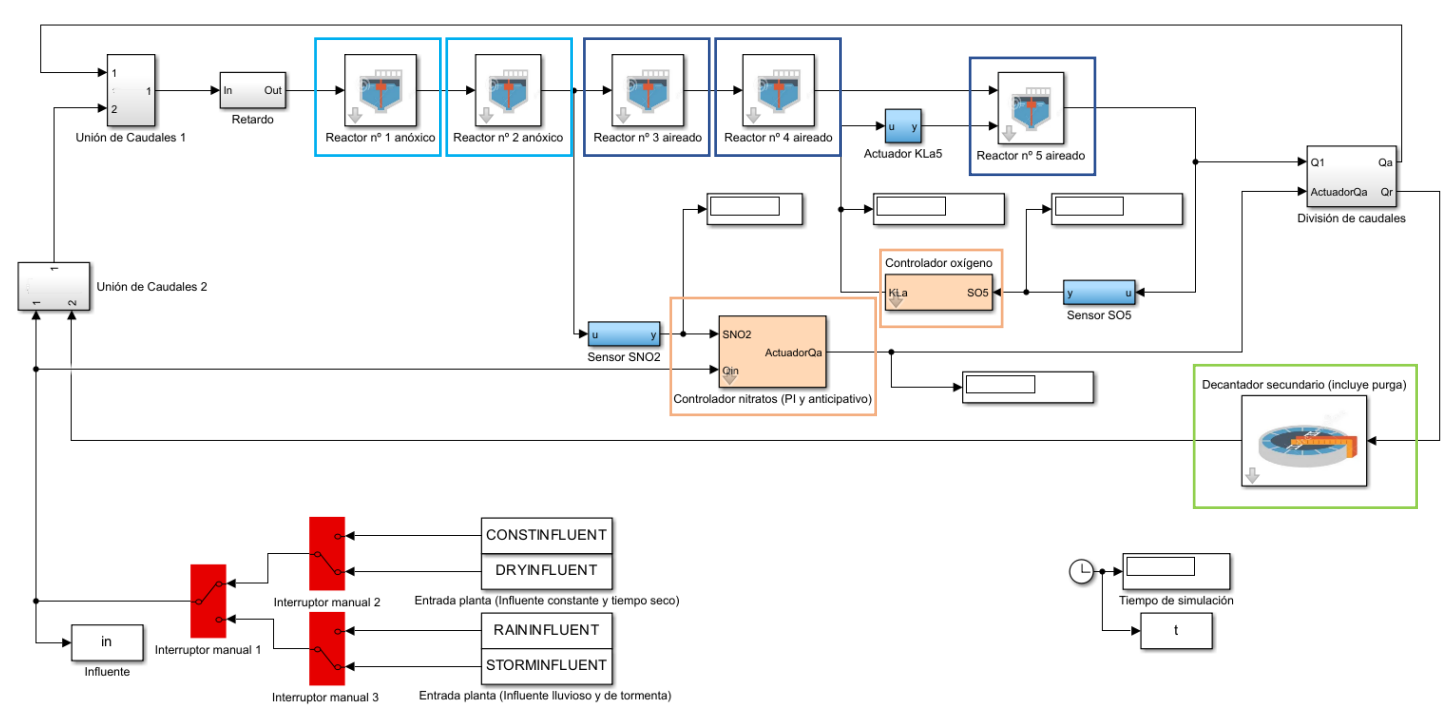

<span id="page-14-0"></span>*Figura 16 Esquema Proceso Depuradora de Agua*

#### • Pestaña de Reactores:

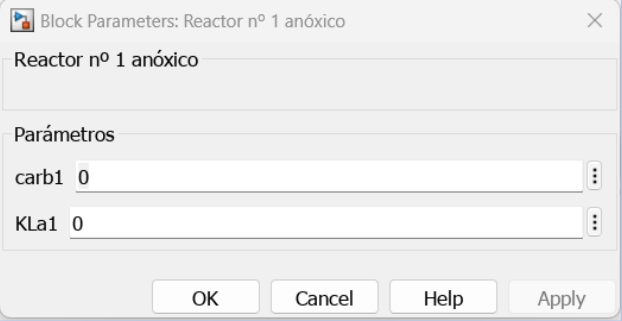

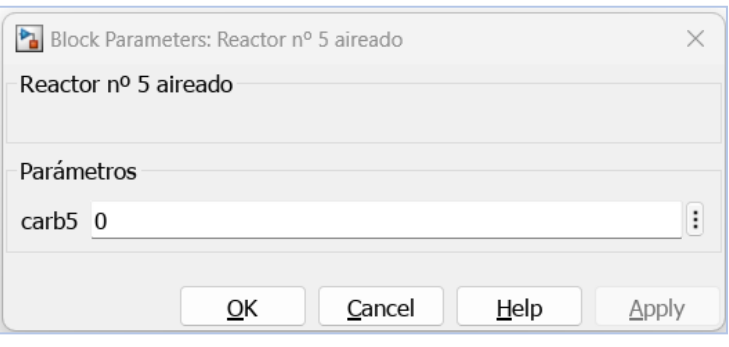

<span id="page-14-1"></span>*Figura 17 Pestaña Reactor nº1 anóxico Figura 18 Pestaña Reactor nº5 aireado*

• Pestaña de Controlador de Oxígeno: divido en la pestaña de la variable de referencia y la pestaña de las constantes.

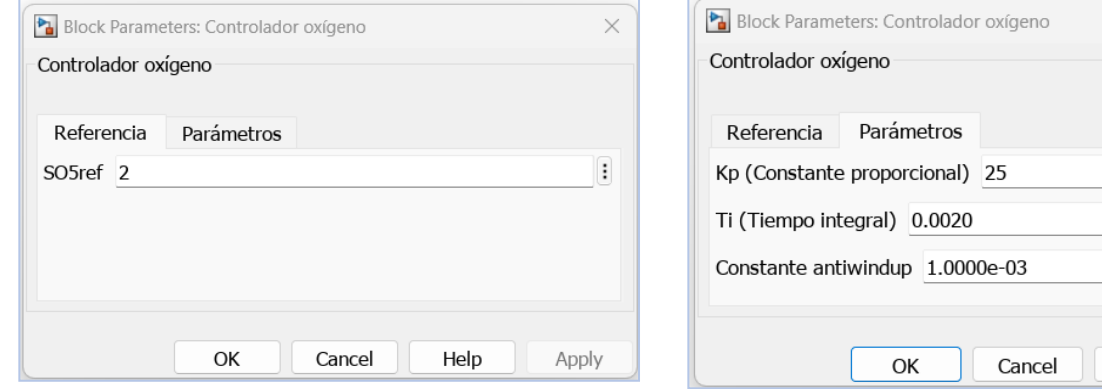

<span id="page-14-3"></span>*Figura 20 Pestaña Variable de Referencia Controlador de Figura 19 Pestaña Parámetros Controlador de Oxígeno Oxígeno*

<span id="page-14-2"></span> $\times$  $\vdots$  $\vdots$  $0.001$  : Help Apply

<span id="page-14-4"></span>15

• Pestaña de Controlador de Nitratos: igual que el controlador de oxígeno está divido en dos pestañas, la que incluye la variable de referencia del controlador y la que contiene las constantes.

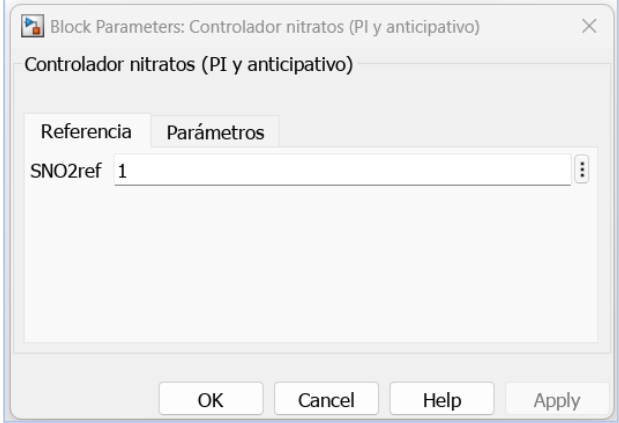

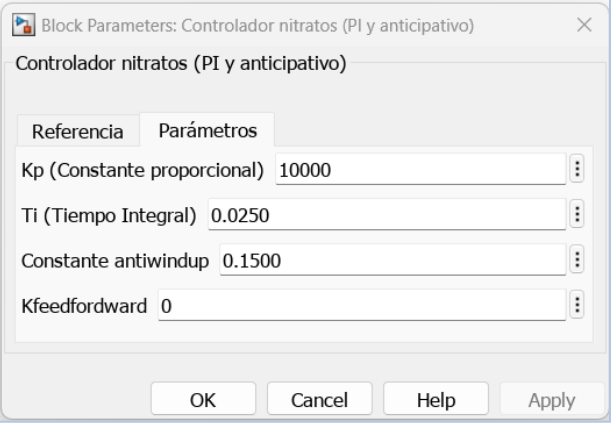

<span id="page-15-0"></span>*Figura 22 Pestaña Variable de Referencia Controlador de Nitratos*

<span id="page-15-1"></span>*Figura 21 Pestaña Parámetros Controlador de Nitratos*

#### • Pestaña del Decantador Secundario:

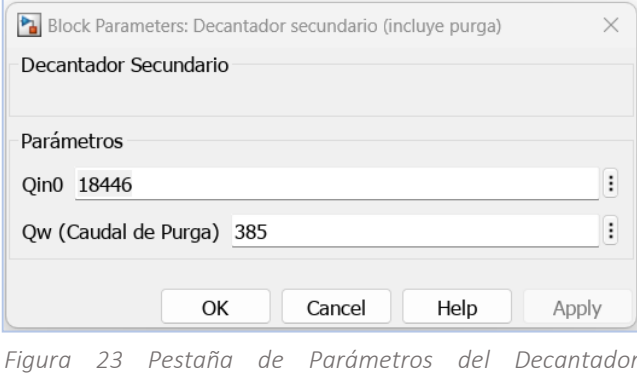

Al igual que se hace con el archivo de Simulink de Tanques Acoplados, cuando el usuario haya terminado de modificar los parámetros y quiera salvar los cambios para ejecutar la simulación, sólo le bastará con pulsar las teclas *Ctrl+S* o pulsar el botón de guardar de la esquina superior izquierda. Entonces cerrar el esquema con el botón *cerrar* y sólo quedaría pulsar el botón de *simular* para comenzar la simulación del sistema con los datos modificados por el usuario.

<span id="page-15-2"></span>*Secundario*

#### *3.3.1. Comparar Resultados*

<span id="page-16-0"></span>Al pulsar el botón de *Comparar resultados* se le redirigirá al usuario a esta ventana dónde, en esencia, podrá comparar en una gráfica, preseleccionada por el usuario, simulaciones pasadas.

El objetivo de esta funcionalidad es comparar los datos de varias simulaciones realizadas anteriormente sobre la gráfica que el usuario considere oportuna.

Como se puede observar hay tres botones de carga y una lista desplegable de gráficas.

En primera instancia el usuario seleccionará la gráfica sobre la que se visualizarán los resultados de las simulaciones, una vez seleccionada, podrá comenzar a cargar simulaciones pasadas.

Al pulsar el botón de cargar, se abrirá un explorador de archivos para seleccionar el archivo \*.mat de la simulación que se quiere representar en la gráfica, en el momento en el que se carga el archivo, se abrirá una ventana emergente representado los datos de la simulación en la gráfica seleccionada.

En este momento no se podrá cambiar la gráfica a no ser que se pulse el botón de *Reiniciar*.

Si se pulsa el siguiente botón de *cargar* y se selecciona otro archivo de simulación, los datos de esta simulación de dibujarán en la misma gráfica dónde se representaron los de la anterior simulación, viendo así la comparación de ambas simulaciones.

Si se carga otra simulación más ocurrirá lo mismo que antes, entonces se podrá ver la comparación de tres simulaciones en una misma gráfica.

- *Reiniciar*: al pulsar este botón se activarán todos los botones de nuevo y se le permitirá al usuario volver a seleccionar la gráfica, aunque la figura de la comparación anterior no se cerrará.
- *Cerrar gráficas*: al pulsar el botón se cerrarán todas las ventanas de gráficas que estén abiertas.

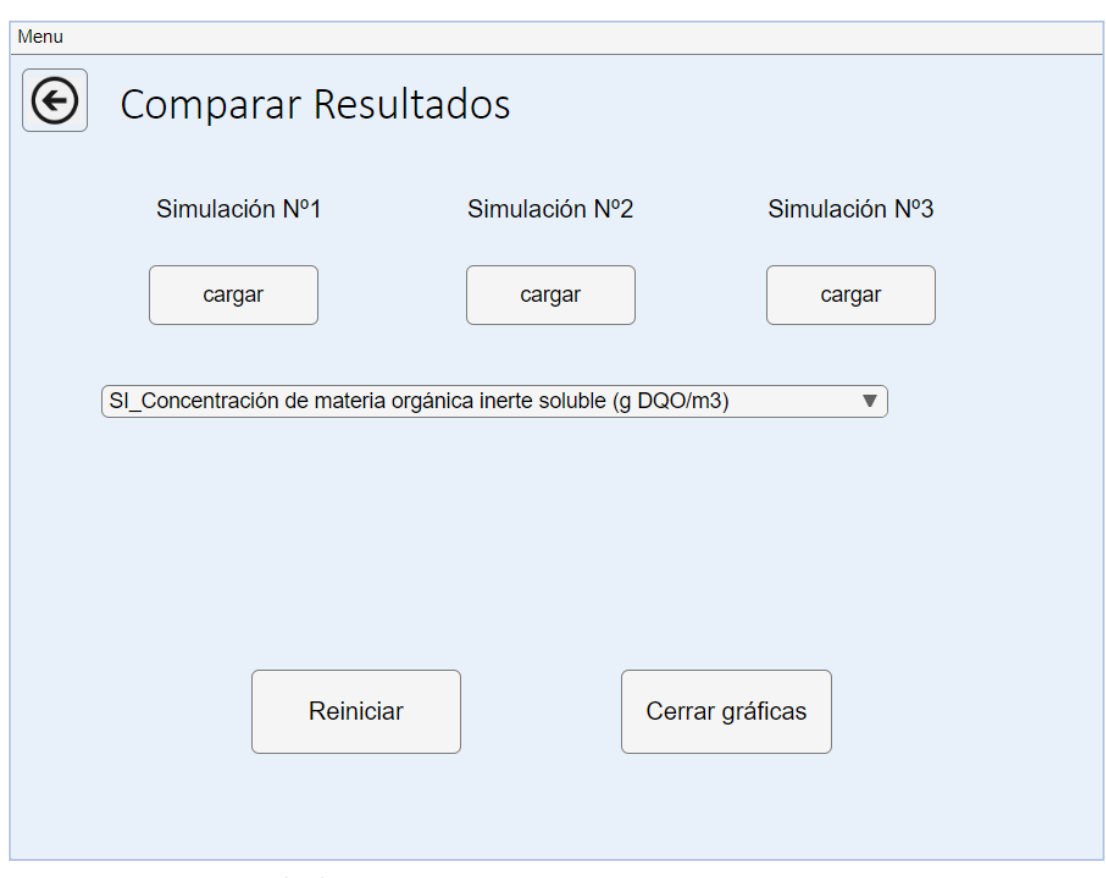

<span id="page-17-1"></span>*Figura 24 Comparar Resultados*

#### *3.3.2. Gráficas*

<span id="page-17-0"></span>Si el usuario ha cargado parámetros o ha pulsado el botón de *simular* entonces podrá utilizar la funcionalidad de visualizar los resultados gráficamente.

Al pulsar en el botón de *gráficas* se le redirigirá a esta pestaña dónde simplemente pulsando en una de la entrada de la lista que se muestra, se abrirá una ventana emergente con los datos de la simulación representados en la gráfica seleccionada.

El usuario podrá abrir todas las gráficas que quiera y mantenerlas abiertas hasta que le apetezca.

Si este quiere cerrar todas las gráficas a la vez, sólo con pulsar el botón *cerrar gráficas* se cerrarán todas simultáneamente.

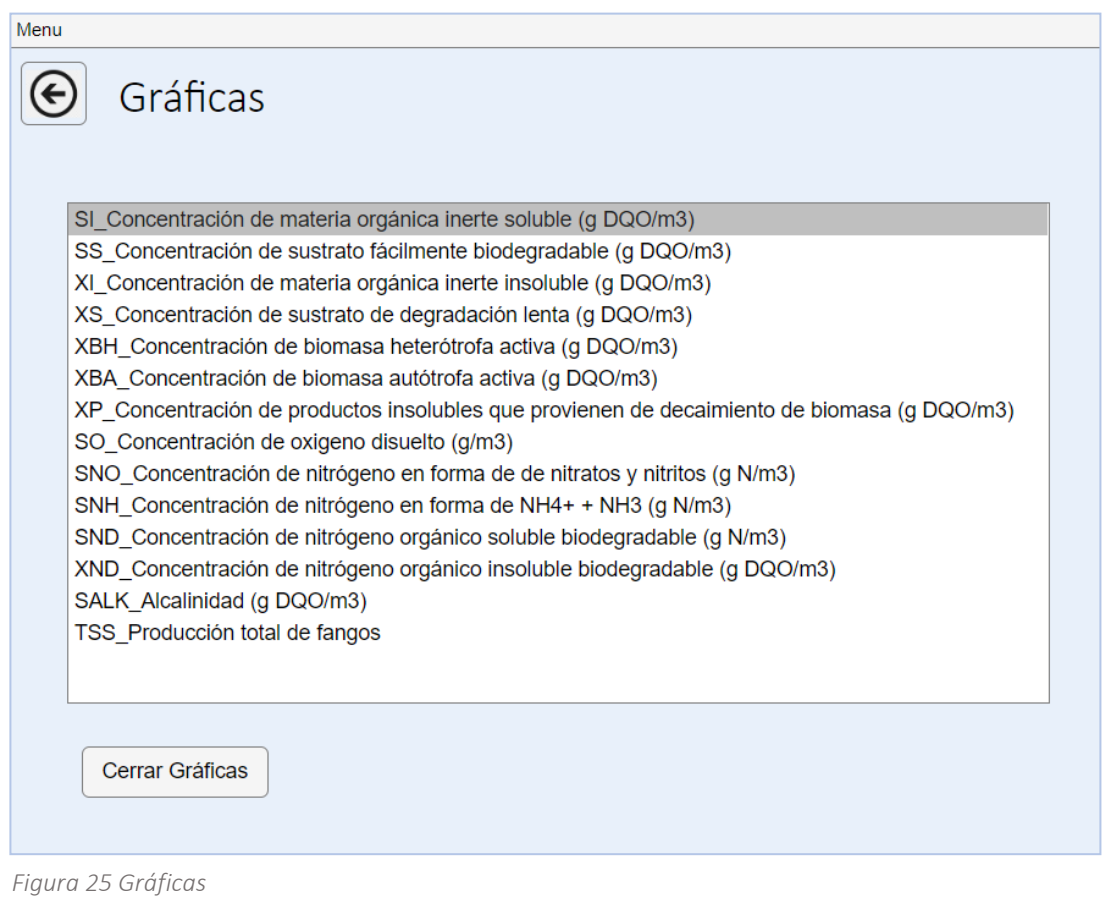

## *3.3.3. Índices de Desempeño*

<span id="page-18-1"></span><span id="page-18-0"></span>Al igual que la funcionalidad de visualizar las gráficas, para poder acceder a la ventana de Índices de Desempeño, el usuario ha debido antes *cargar parámetros* o *simular*, de esta forma se tendrán datos de una simulación y por tanto se podrán ver los índices de desempeño.

Una vez cumplida una de las dos condiciones, se podrá acceder a esta ventana simplemente pulsando el botón de *Índices de Desempeño*, este botón redirigirá al usuario a esta ventana.

En primera instancia, podemos ver un recuadro que ocupa la mayor parte del espacio de la ventana, ahí es dónde se van a visualizar los informes de la planta y el controlador.

Además de los dos botones para ver los informes de planta y controlador, están también los tiempos de visualización de los informes, dónde se puede seleccionar el tiempo final, siempre dentro del intervalo de tiempo que se ha ejecutado la simulación.

Si se selecciona un tiempo fuera del intervalo, al pulsar cualquiera de los botones de informes, se mostrará un error en el propio recuadro.

Al pulsar el botón de *Informe de Planta*, se escribirá el informe en el recuadro y abrirán las diferentes gráficas en ventanas emergentes.

Una vez pulsado el botón de *Informe de Planta*, se activa el botón de *Informe de Controlador* y al igual que el de la planta, al pulsar el botón se mostrará el informe vía texto en el recuadro y vía gráficamente con las ventanas emergentes que se abrirán al momento.

Debido a la cantidad de gráficas que se abren al mismo instante pulsando uno de los dos botones de los Índices de Desempeño, existe el botón de *cerrar gráficas*, para que al igual que en la ventana de gráficas, cierre todas las ventanas de figuras que se encuentren abiertas en ese mismo instante.

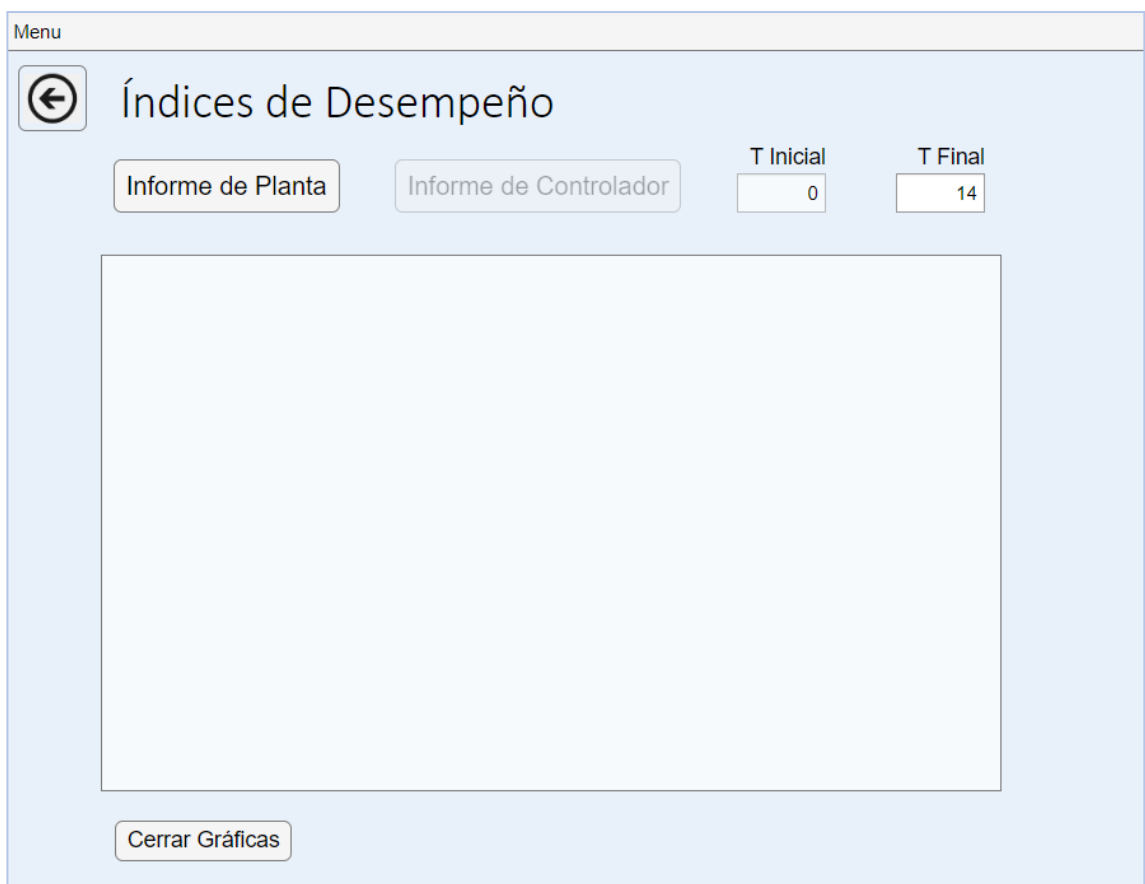

<span id="page-19-0"></span>*Figura 26 Índices de Desempeño*